# Interaktívny kvíz zameraný na prácu s informáciami - používateľská príručka

V projekte "Zaži(tok) informácii" sme tradičný kvíz s dvomi resp. štyrmi možnosťami na odpoveď upravili do podoby interaktívneho kvízu s použitím moderných technológii. Kocky, ktoré sa používajú na ovládanie chytrých domácnosti sme využili na odpovedanie na jednotlivé otázky, ktoré sú zobrazované pomocou projektora jednotlivým hráčom.

Interaktívny kvíz môže používať súčasne až šesť študentov.

Technologické riešenie je komplikovanejšie, ale je pripravené aj pre iné exponáty, ktoré môžu využívať zariadenia chytrej domácnosti vo výučbe. Napríklad my sme využívali tlačidla a inteligentnú žiarovku na spätnú väzbu po interaktívnom podujatí.

Nasledujúci obrázok zobrazuje ako celý systém funguje.

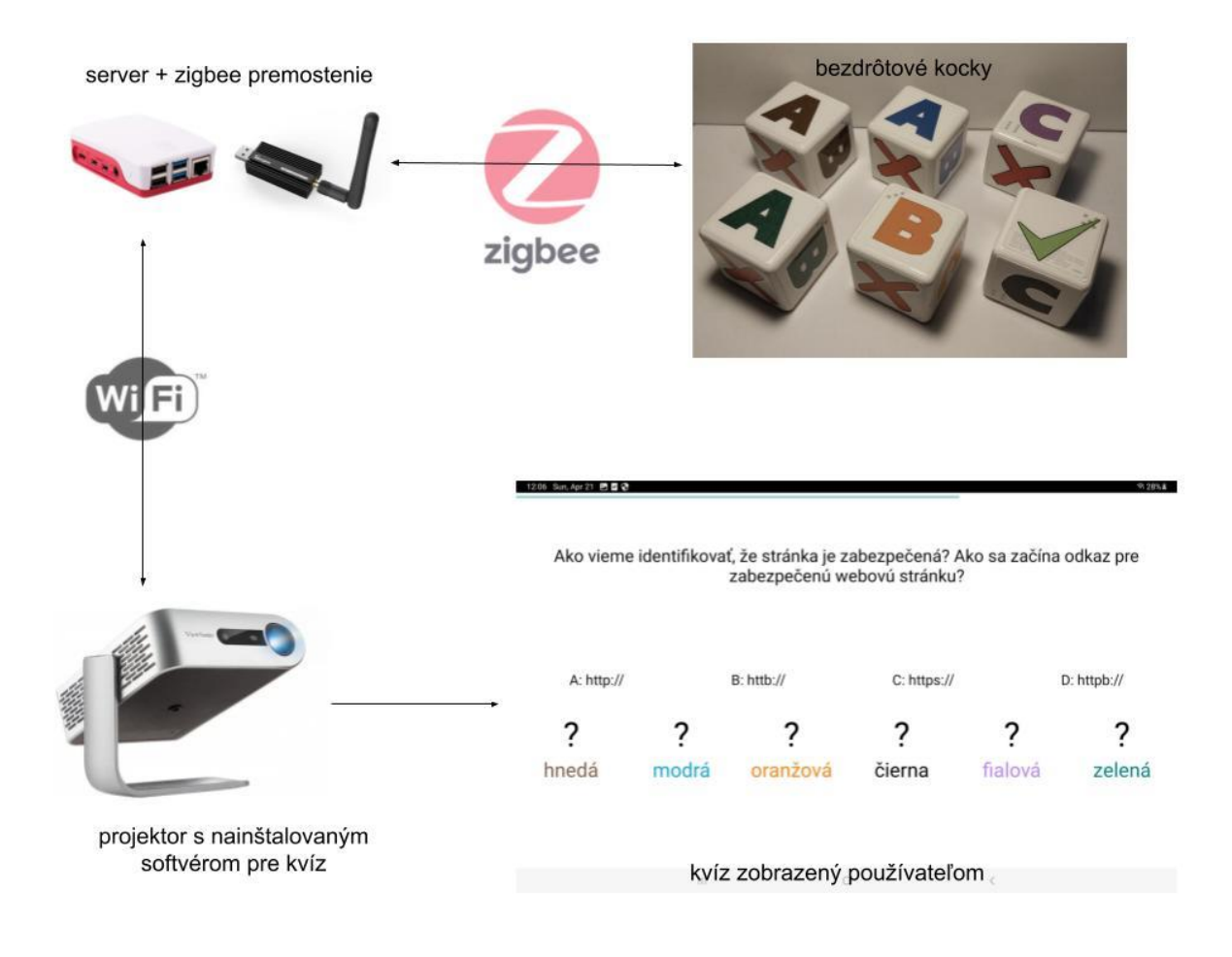

Obr.1 Základný princíp interaktívneho kvízu

Server s pomocou prídavného zariadenia na komunikáciu pomocou zigbee<sup>[1](#page-1-0)</sup> bezdrôtového pripojenia umožňuje pripojenie chytrých zariadení, ako sú tlačidla, senzory, žiarovky, relé a motorčeky. My pri kvíze využívame na obrázku zobrazené inteligentné kocky, ktoré pri otočení na jednu zo šiestich strán odošlú informáciu s odpoveďou študenta. Odpoveď študenta za zaznamená na serveri a tá je následne prečítaná pomocou projektora, na ktorom je spustená aplikácia interaktívneho kvízu. Správna odpoveď na konkrétnu otázku je porovnaná s odpoveďou študenta. Študenti sú následne informovaní či správne odpovedali, aj s vysvetlením správnej odpovede.

S použitím inej interakcie/technológie aj štandardné úlohy môžu byť zážitkom. Často stačí zmeniť spôsob ovládania a z nudnej aktivity môže byť nevšedná.

## Čo potrebujete

- server PC Raspberry Pi 4 Model B 4GB/WiFi/BT/1000Mbps
- zigbee premostenie SONOFF Zigbee 3.0 USB Dongle Plus
- inteligentné kocky Bezdrôtový ovládač AQARA Cube T1 Pro
- projektor projektor s operačným systémom Android, na ktorý je možné nainštalovať aplikáciu kvízu
- ostatné voliteľné zariadenia na zaznamenanie spätnej väzby (SONOFF SNZB-01, eWeLink/ZigBee Prepínač, Smart žiarovka LED E14 6W RGB+CCT farebná a biela, stmievateľná, Zigbee)

## Inštalácia

1. Server

Ako server používame Raspberry Pi 4 na ktorý je pripojené zigbee premostenie. Celá inštalácia si vyžaduje znalosti so správy operačného systému Linux. Ale všetok softvér je zadarmo dostupný aj s popisom inštalačných krokov:

- Inštalácia Raspberry Pi OS <https://www.raspberrypi.com/software/>
- Vytvorenie prístupového bodu (Pri vytváraní prístupového bodu je potrebné aby server bol k dispozícii na IP adrese 192.168.4.1) - [https://thepi.io/how-to](https://thepi.io/how-to-use-your-raspberry-pi-as-a-wireless-access-point/)[use-your-raspberry-pi-as-a-wireless-access-point/](https://thepi.io/how-to-use-your-raspberry-pi-as-a-wireless-access-point/)
- Inštalácia MQTT Broker-a (broker má byť dostupný bez hesla na adrese tcp://192.168.4.1:1883) - [https://randomnerdtutorials.com/how-to-install](https://randomnerdtutorials.com/how-to-install-mosquitto-broker-on-raspberry-pi/)[mosquitto-broker-on-raspberry-pi/](https://randomnerdtutorials.com/how-to-install-mosquitto-broker-on-raspberry-pi/)
- Inštalácia Zigbee2Mqtt premostenia <https://www.zigbee2mqtt.io/guide/getting-started/#installation>

<span id="page-1-0"></span><sup>1</sup> https://cs.wikipedia.org/wiki/ZigBee

#### 2. Chytré zariadenia

V našom prípade na interakciu s kvízom používame bezdrôtové kocky, ktoré je potrebné spárovať so serverom. Inštrukcie sú dostupné na nasledujúcom linku. Taktiež aj ostatné zariadenia, ktoré chceme používať je potrebné najprv spárovať. V našom prípade je to žiarovka a tlačidla na spätnú väzbu.

- Spárovanie kociek <https://www.zigbee2mqtt.io/devices/CTP-R01.html>
- Spárovanie žiarovky [https://www.zigbee2mqtt.io/devices/07004D\\_07005L.html](https://www.zigbee2mqtt.io/devices/07004D_07005L.html)
- Spárovanie tlačidla <https://www.zigbee2mqtt.io/devices/SNZB-01.html>

#### 3. Projektor

Zo stránky<https://lietajucaryba.eu/zazitok-informacii/> pod "aktivitou 3" je potrebné si stiahnuť aplikáciu interaktívneho kvízu. Tento súbor je potrebné nahrať na USB flash disk, z ktorého si po jeho pripojení na projektor nainštalujeme kvíz do projektora. Taktiež je potrebné pripojiť projektor na wifi prístupový bod, ktorý vytvoril server.

## Spustenie

Keď je všetko nainštalované je potrebné pripojiť server pomocou sieťového adaptéra do elektrickej siete. Server vytvorí wifi prístupový bod (wifi hotspot), na ktorý sa po zapnutí automatický pripojí projektor. Na projektore sa manuálne pomocou diaľkového ovládania spustí aplikácia interaktívny kvíz. Následne môžu študenti absolvovať kvíz a pomocou kociek odpovedať na otázky.

## Riešenie možných problémov

Celý interaktívny kvíz je komplexné riešenie, ktoré je možné využiť aj v pri iných interaktívnych inštaláciách či hrách. Je viacero problémov, ktoré môžu nastať, ale ich riešenie je nad rámec tejto príručky, preto v prípade väčších problémov vyhľadajte administrátora, ktorý vám toto riešenie inštaloval. Tu je niekoľko jednoduchých krokov, ktoré môžete urobiť resp. overiť, ak vám interaktívny kvíz prestal fungovať.

- 1. Overte, či je server zapnutý v elektrickej sieti
- 2. Je na server pripojený modul na zigbee premostenie
- 3. Je projektor pripojený na wifi sieť, ktorú vytvoril server
- 4. Sú interaktívne kocky v dosahu zigbee bezdrôtovej siete ktorú vytvoril server